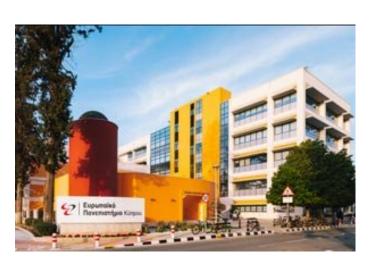

**EUROPEN UNIVERSITY CYRUS** 

TITLE

**BLACKBOARD LEARN – FACULTY MANUAL** 

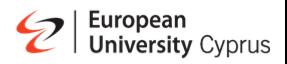

# **Table of Contents**

| How Do I Log in to Blackboard                               | 3  |
|-------------------------------------------------------------|----|
| User Profile                                                | 4  |
| Activity Stream                                             | 5  |
| Courses                                                     | 6  |
| Calendar                                                    | 7  |
| Messages                                                    | 8  |
| Marks                                                       | 9  |
| Ultra Create Content                                        | 10 |
| Create a link to a website                                  | 13 |
| Copy Content from an old course to a new one                | 14 |
| Copy all content                                            | 16 |
| Copy Selected Content                                       | 17 |
| How to Create a journal                                     | 18 |
| Discussions                                                 | 22 |
| How to create a Discussion                                  | 23 |
| Send Message or email                                       | 25 |
| Create an announcement                                      | 27 |
| Create course groups                                        | 29 |
| Manage individual groups                                    | 32 |
| Access Attendance                                           | 33 |
| Virtual Classroom                                           | 35 |
| Creating a new session                                      | 36 |
| Joining a Session                                           | 41 |
| Navigating through Blackboard Collaborate Ultra's Interface | 43 |
| Setting up Collaborate in Course Groups                     | 51 |
| Setting up Breakout Groups                                  | 52 |
| Select Breakout Groups from the menu                        | 53 |
| Randomly Assigning Participants to Groups                   | 54 |
| Manually Assigning Participants                             | 55 |
| Polling                                                     | 56 |

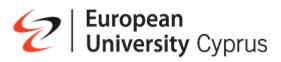

| Setting up a Poll                 | 57 |
|-----------------------------------|----|
| Yes/No Polls                      | 60 |
| Set up your camera and microphone | 62 |
| Viewing Recordings                | 67 |
| Create an assignment              |    |
| New Assignment page (settings)    | 73 |
| Creating a Turnitin assignment    | 74 |
| Grade Assignments                 | 80 |
| Add Grade Item                    |    |
| Announcement of Final Exam Grade  | 86 |

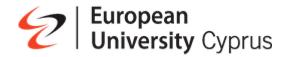

### How Do I Log in to Blackboard

To log into Blackboard, you must have a valid University credentials

### To login:

Go to https://gge-cyp.onelogin.com/

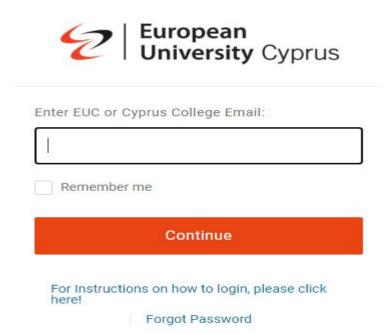

In the login page type your university email address and click continue, enter your password Click continue. You will now see the Blackboard learn icon.

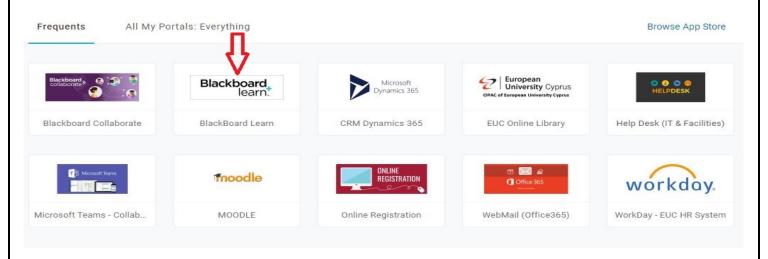

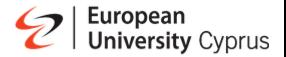

### **User Profile**

The first menu option you will see will contain your full name. All users have a profile page that appears in the base navigation. Users select their names to access their personal information and settings.

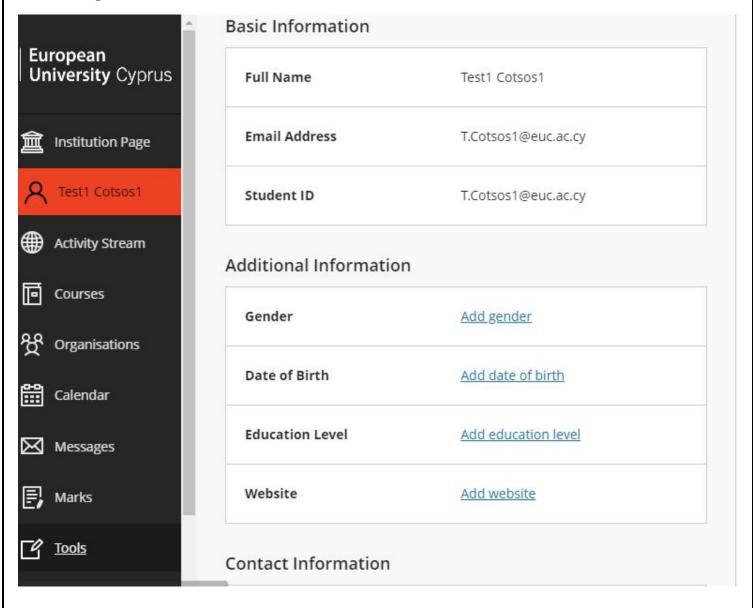

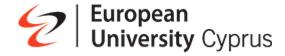

## **Activity Stream**

You can see what's new in all your courses and jump directly into course activities from the list! You don't need to dig through the system or miss submissions from students. You see a prioritized list of what's relevant to you.

- Follow student discussions as they happen, including the latest submissions.
- Take note of how many submissions are ready to grade. You can also access new submissions from the stream.
- o Receive reminders about personal events and meetings

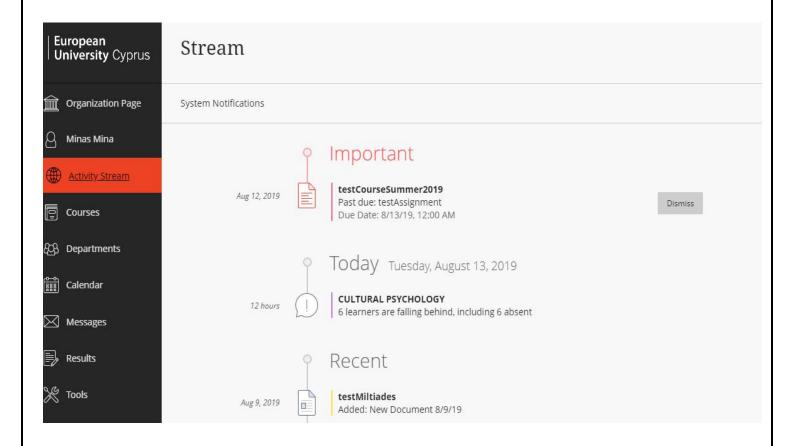

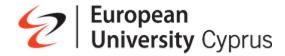

### **Courses**

From the list where your name appears, you can view a list of your teaching courses. Filter or search your list. Use the Filter menu to modify your view of the page.

Manage your courses. You can set your teaching courses to these states:

- Open: You can open a course when you're ready for students to participate.
- Private: You can make a course private while you add or experiment with content, and then open it to students when you're ready
- **Hide:** You can choose to hide a course from your course list to organize your view. To show a hidden course, filter the list by Hidden from me > open a course's menu > select Show course.
- o **Complete:** You can choose to set your course to Complete when the course has ended.

You cannot reorder courses in the list. Courses are listed in alphabetical order and grouped by

| term with the newest courses first. Change your view. You can view the Courses page as a list or a grid. In grid view, you can customize the image on your course cards. |  |
|----------------------------------------------------------------------------------------------------|--|
|                                                                                                    |  |
|                                                                                                    |  |
|                                                                                                    |  |
|                                                                                                    |  |
|                                                                                                    |  |
|                                                                                                    |  |
|                                                                                                    |  |
|                                                                                                    |  |
|                                                                                                    |  |
|                                                                                                    |  |
|                                                                                                    |  |

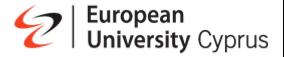

### Calendar

As an Instructor, you can create Calendar events for your teaching course, which will then display to your students. Instructors can set office hours for all courses at once, or set specific times i.e course meetings for each course.

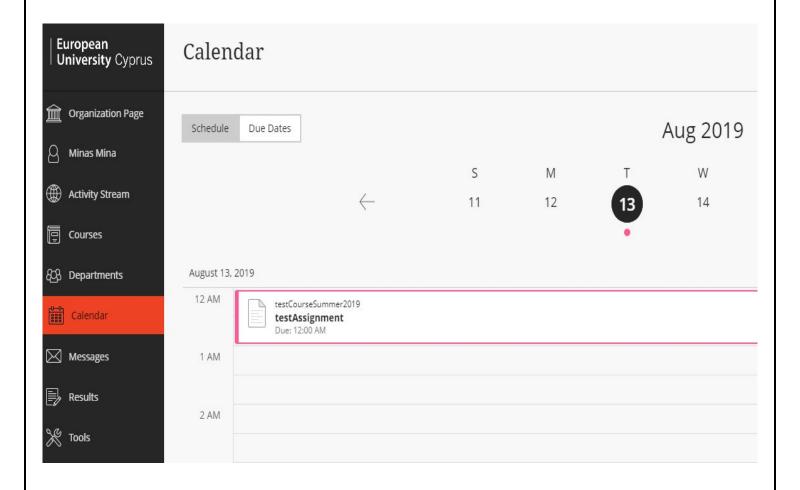

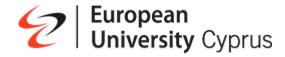

### Messages

Course messages provide a quick and easy way to connect with your co-learners and students. You can send and receive rich text messages, share media, and receive push notifications with course messages. Your message activity remains inside your course environment and makes it easier to tag or add recipients. You can access course messages from the course messages page.

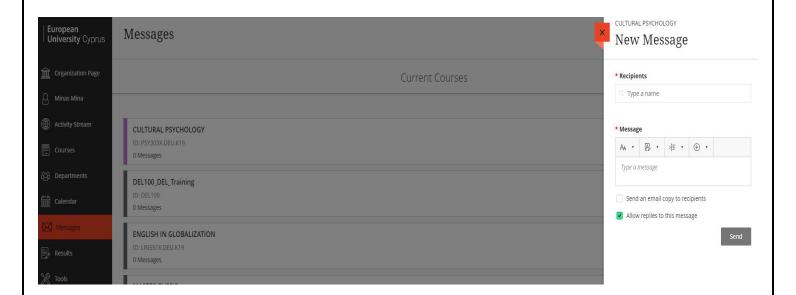

Your message activity remains inside your course environment and makes it easier to tag or add recipients. You can access course messages from the course messages page.

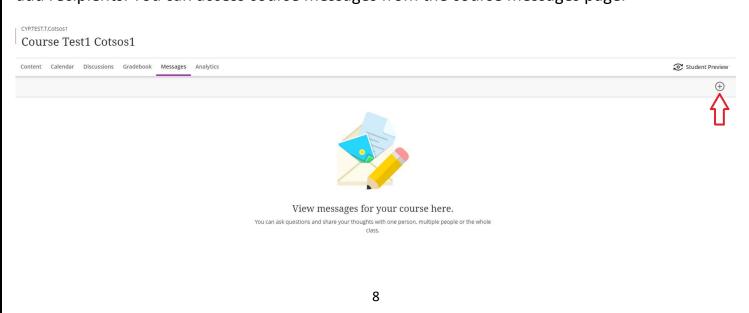

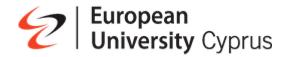

#### **Marks**

The Grade Center in Blackboard Learn is more than just a way to record students' grades. It is a dynamic and interactive tool, allowing you to record data, calculate grades, and monitor student progress. In the Grade Center, you can provide and manage your students' grades for assignments, discussion posts, journals. You can also create grade columns for any activities or requirements you want to grade, such as special projects, participation, or attendance. To access the gradebook click on "view all coursework"

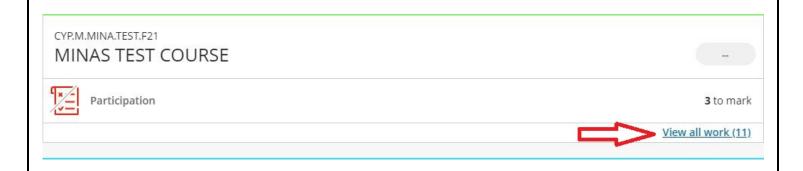

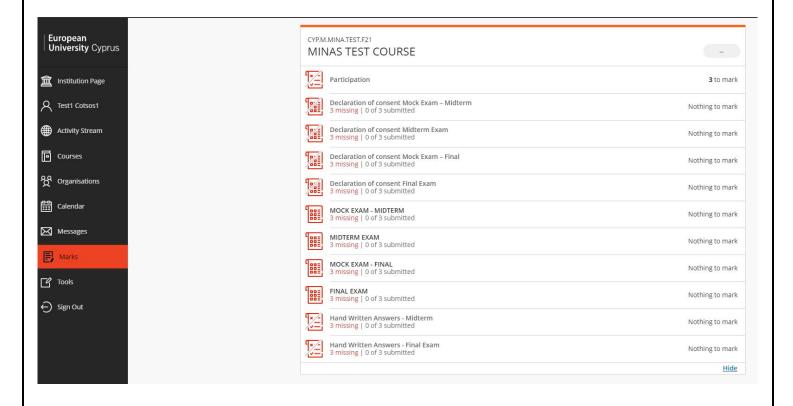

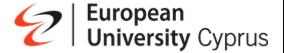

#### **Ultra Create Content**

Your course creation starts on the Course Content page. You can create content that combines a variety of materials to view together, such as text, multimedia, and attachments. For example, in one content item, you can include introductory text for a lesson, an image for your students to view and interact with, and links to web resources.

**Create:** Add learning modules, documents, links, folders, discussions, assignments, and tests. A panel opens and you can choose the content type you want to add.

**Copy Content:** Copy an entire course or select items from the Ultra courses you teach

**Upload:** Browse for files on your computer. They will appear in the content list. Students select a file title to download it. Supported file types include DOC, DOCX, HTM, HTML, MP3, MPG, PDF, PPTX, XLS, XLSX, RTF, TXT, ZIP, and most image types.

Select the plus sign wherever you want to add a document. In the menu, select Create to open the Create Item panel and select Document. The New Document page opens.

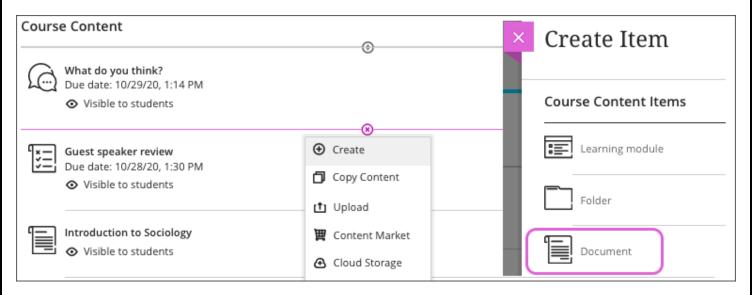

On the New Document page, use the options to add content. You can add as many text blocks and files as you want.

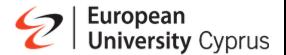

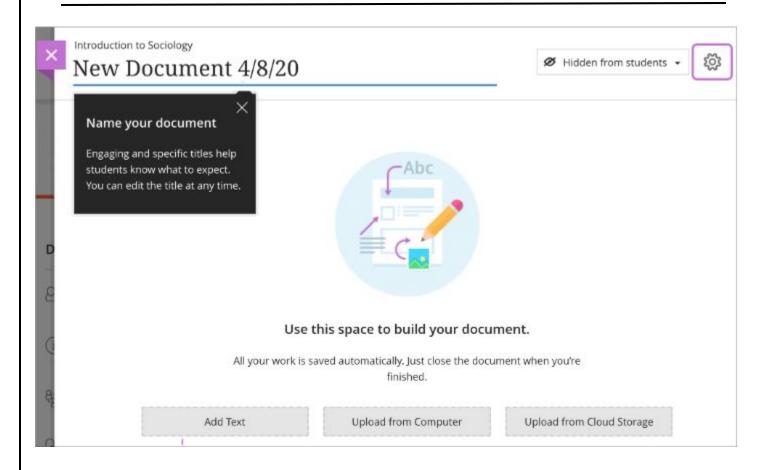

Add text blocks. Select Add Text to open the editor. You can also paste text from a Word doc.

Add files. Select Upload from Computer and browse for or drag files from your computer. such as a Word doc and an audio file. You can't add a folder of items.

Show or hide the document. Students can't see a document until you choose to show it. You can create all your content ahead of time and choose what you want students to see based on your schedule.

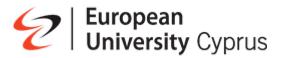

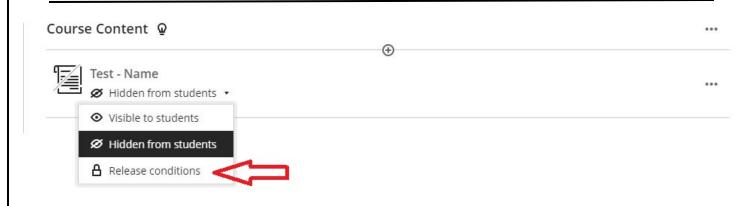

You can release an item or folder on an exact date, until a certain date, or during a defined period of time.

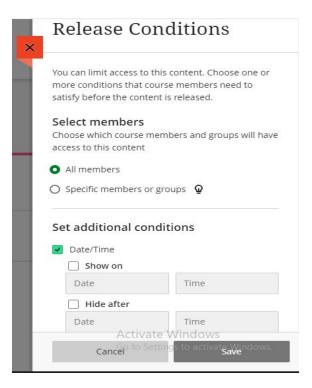

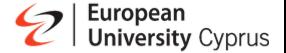

### Create a link to a website

On the Course Content page, you can add a link to a website you want students to access alongside other materials. For example, you can add a link to a website with the required reading listed in your syllabus.

Select the plus sign wherever you want to add the website information. In the menu, select Create to open the Create Item panel. Select Link. You can also expand or create a folder or learning module and add the link.

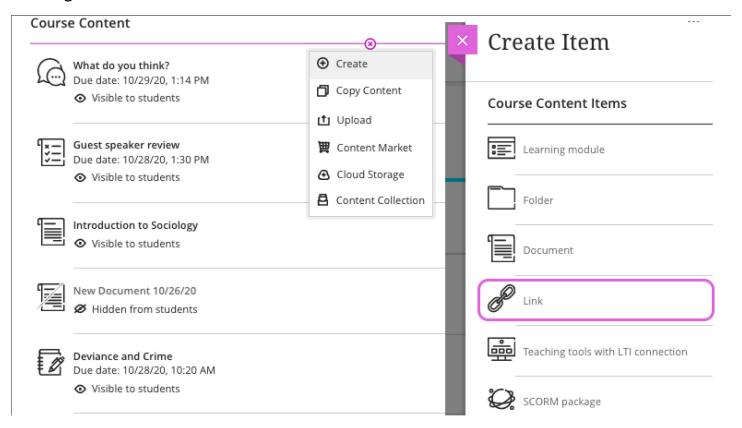

In the New Link panel, type a name and optional description. If you don't add a name for the link, New Link and the date appear to students on the Course Content page. Paste or type the URL. The link is hidden from students until you decide to show it. Select the visibility to change it. Select Save when you're finished.

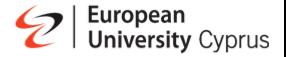

# Copy Content from an old course to a new one

#### Scenario

We want to transfer content from an old course we taught, to a new one.

Old Course: test\_course\_S19New Course: test\_course\_S20

Go to blackboard and click on the "Courses" link

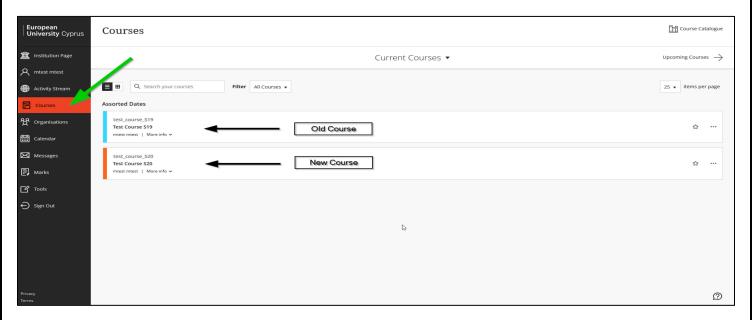

#### Click on the New Course to enter its main page

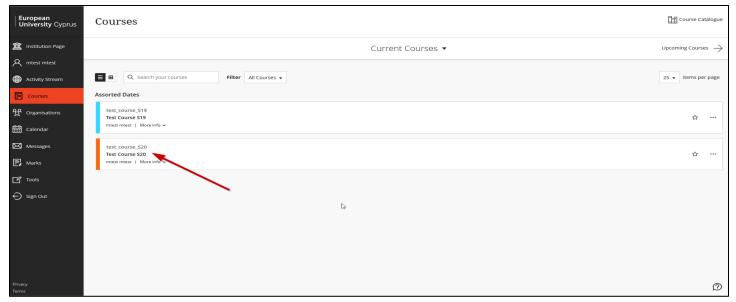

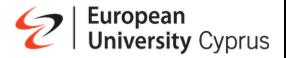

## You will see an empty page

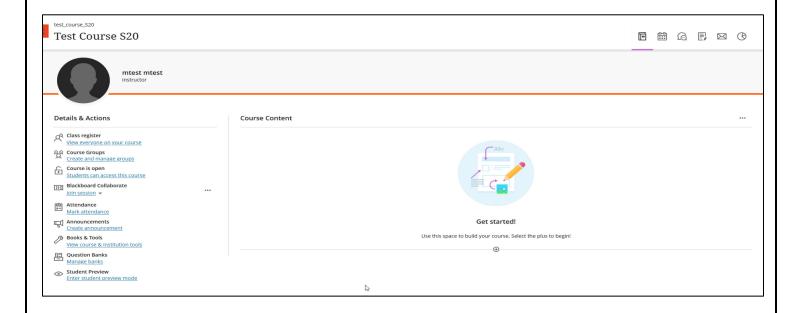

Click on the **three dots** within the course's page, as seen in the picture down below, and then on the "**Copy Content**" option.

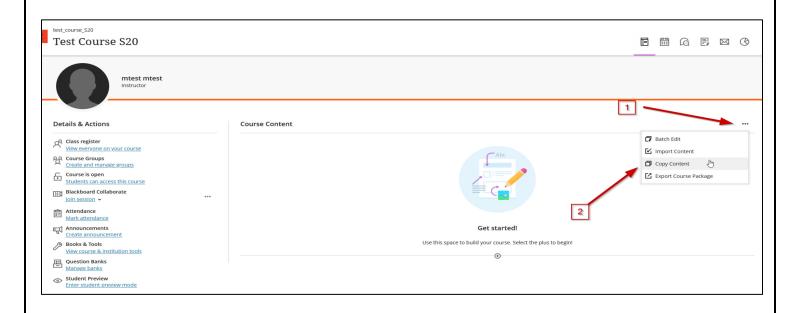

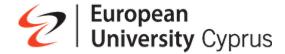

## **Copy all content**

On the pop-up window on the right hand-side of the screen, you will see a list of the courses you are enrolled in as an instructor.

Select the course (old course) you want to import content from (1) and then click on the "Copy selected content" button (2). After a few minutes, the content is copied.

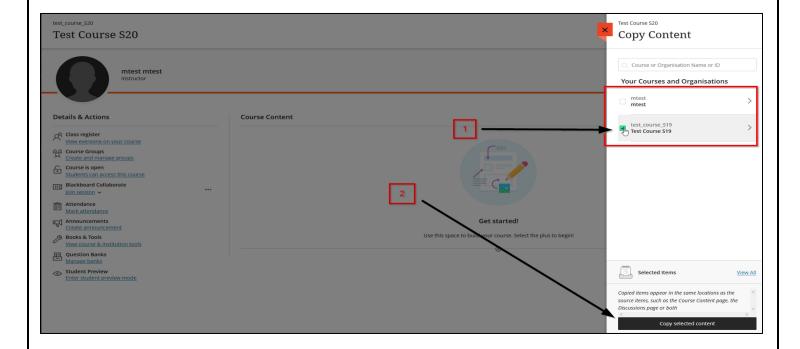

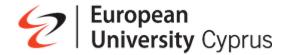

## **Copy Selected Content**

Click on the arrow next to the course you want to copy contents from

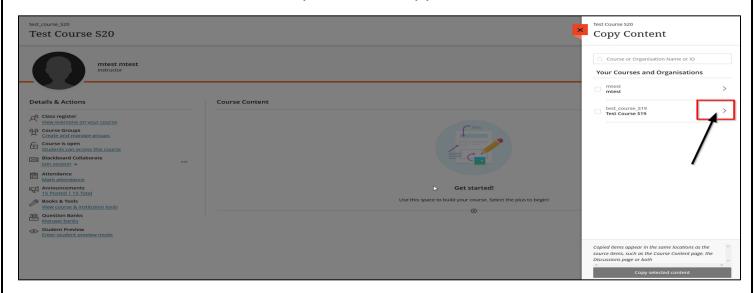

Select the content you want to copy and then click on "Copy selected content"

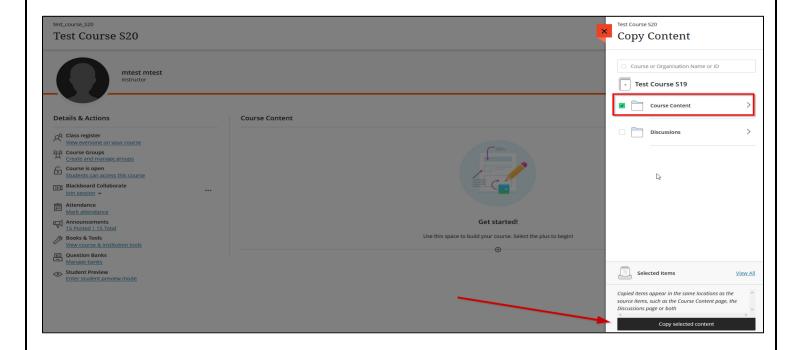

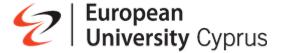

## How to Create a journal

Journals are personal spaces for students to communicate privately with you. Students can also use journals as a self-reflective tool. They can post their opinions, ideas, and concerns about the course, or discuss and analyze course-related materials.

You can create as many journal entries as you want. You can also comment on journal entries. You can add a comment after your instructor comments on an entry to continue the conversation. Instructors can edit or delete anyone's entries and comments. If you delete an entry, all comments about the entry are also deleted.

On the Course Content page, select the plus sign wherever you want to add a journal. From the drop down Select Create.

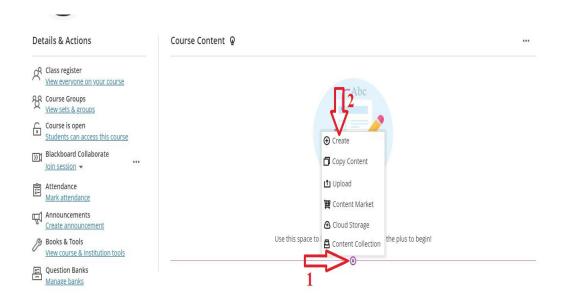

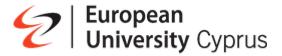

Under Participation and Engagement, select Journal.

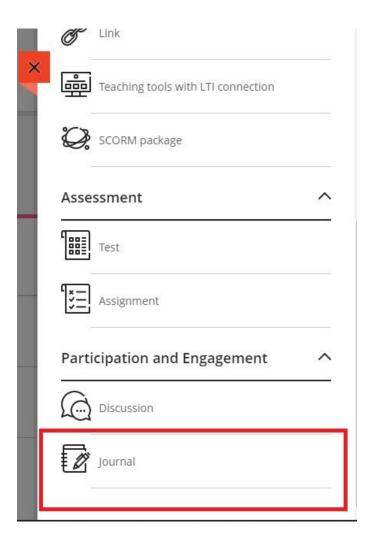

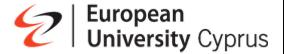

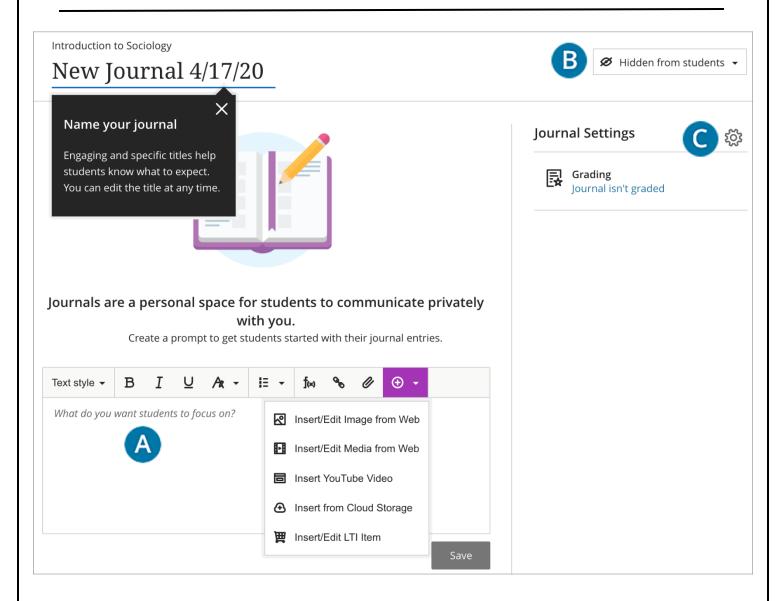

- A. Add a prompt to set expectations and guidelines. You can use the options in the editor to format text, attach files, and embed multimedia. If you don't add a prompt, students see a message that you haven't added instructions for this journal.
- B. Show or hide the journal. New journals are hidden by default. Students can't see a journal until you choose to show it. You can create all your content ahead of time and choose what you want students to see based on your schedule.

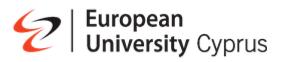

| C. Journal Settings panel. When you choose to grade a journal, more options appear such as the due date and maximum points.                                                                                                    |
|----------------------------------------------------------------------------------------------------|
| On the journal page, students appear in alphabetical order in the Participants view. if edit any content in the journal, students aren't notified that new content appears. You can change a journal from graded to ungraded as long as there are no entries or comments. Once entries and comments have been submitted, you can't change the journal type. |
| If you delete a graded journal, the journal is removed from the Course Content page and the gradebook.                                                                                                    |
|                                                                                                    |

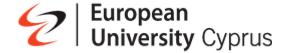

### **Discussions**

Discussions are a good way to encourage students to think critically about your coursework and interact with each other's ideas. You can create discussions around individual course lessons or for your course in general. As the instructor, you own the discussions. After you start a discussion, you can post comments of your own to guide students.

The discussion board is commonly accessed from the course menu. Create a discussion directly on the Course Content page.

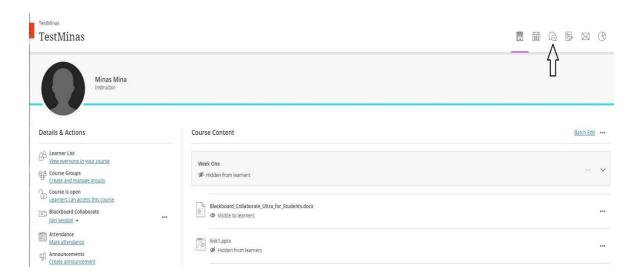

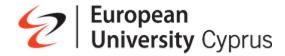

### How to create a Discussion

Click Create Discussion and you should see something like the capture below

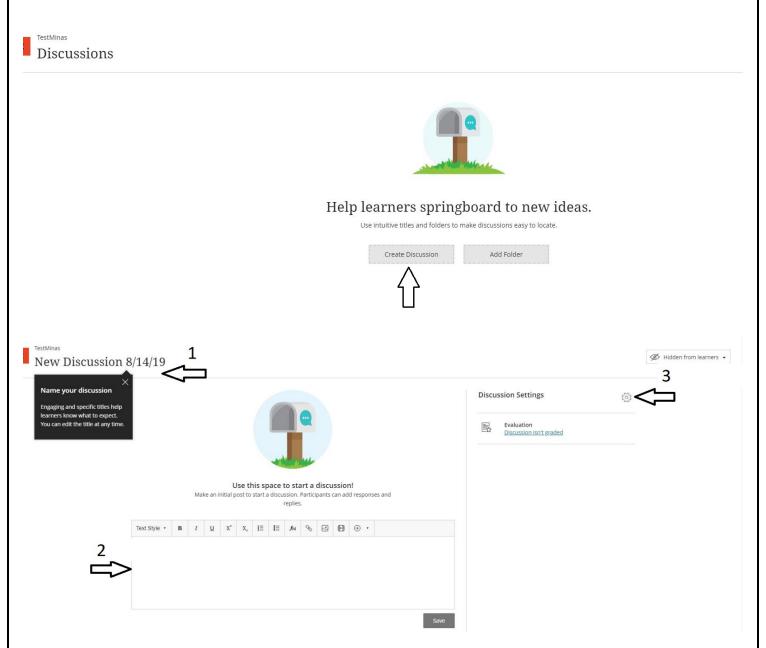

Type a meaningful title to help students find the right discussion (arrow 1)

Add some content for discussion (arrow 2)

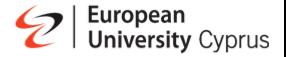

You can show or hide the discussion from your students. You can edit this option at any time. New discussions are hidden by default.

Select the Edit Discussion Settings icon (arrow 3) to open the settings panel. Select the options that work best for your discussion

To add a new discussion topic select the plus sign (arrow 1) or the Discussions icon and from the drop down menu select "add discussion" To edit a discussion topic select where (arrow 2) point

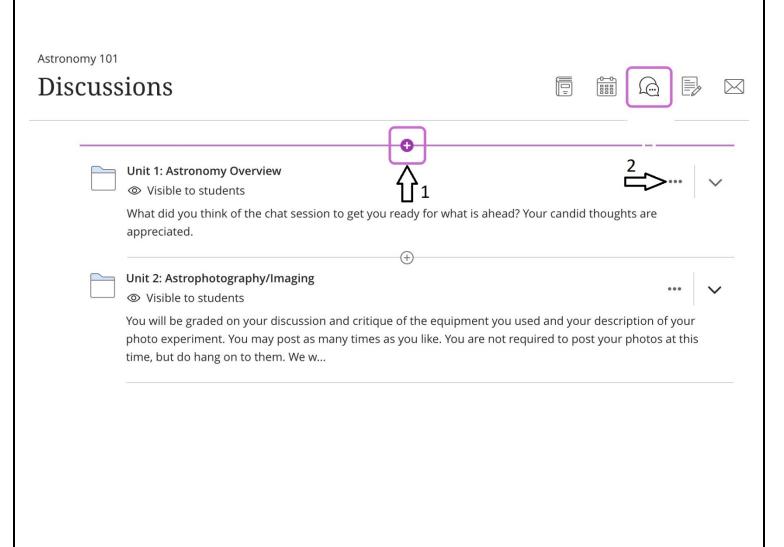

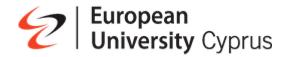

## **Send Message or email**

In the Ultra Course View, you can send a copy of a course message to the recipient's email inbox.

The Message is commonly accessed from the course menu. Sent a Message directly on the Course Content page.

Click on Message icon and you should see something like the capture below

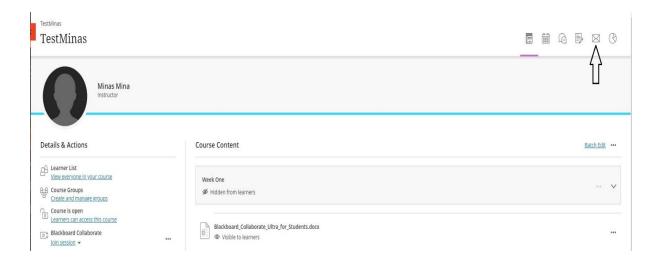

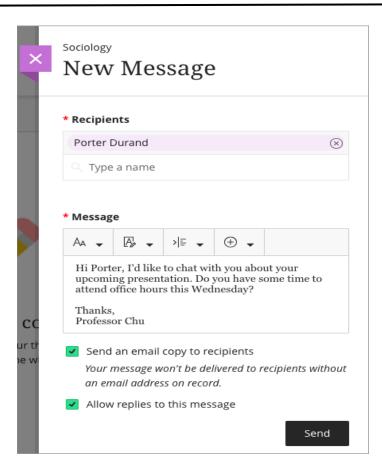

To send a copy of your message through email, select "send an email copy to recipients" when you compose and send your message. All recipients receive an email copy of the message.

Recipients can view your message in their email inbox, but any replies to the email won't be sent back to Blackboard Learn. Users need to log in to respond to the course message.

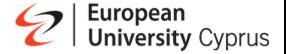

#### Create an announcement

Select Create announcement on the Course Content page to get started. The New Announcement page appears.

Type a title and message text for the announcement. Select Save to save your announcement draft. Select Post in the Status column of the Course Announcements page to post the announcement immediately. You can also schedule announcements to start and end at certain times.

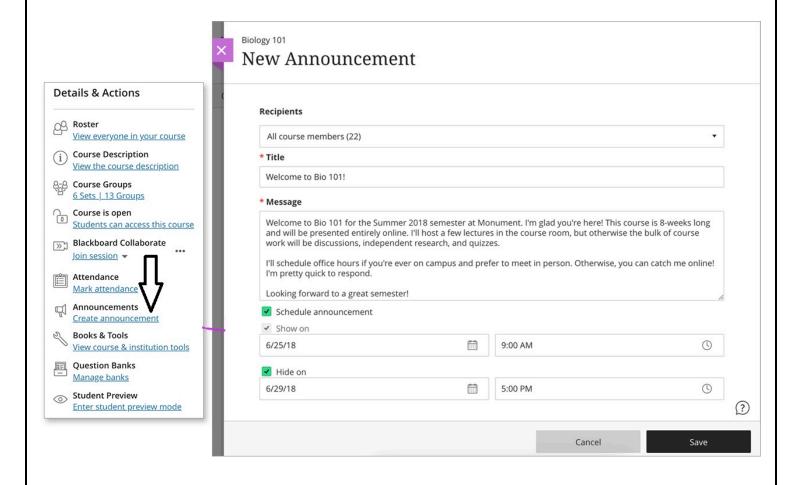

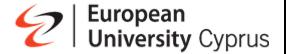

The Course Announcements page lists all announcements in your course, including each announcement's status and number of viewers. You can create, copy, edit, and delete announcements on this page.

The Course Announcements page lists all announcements in your course, including each announcement's status and number of viewers. You can create (arrow 2), or copy, edit, and delete announcements on this page. (arrow 1)

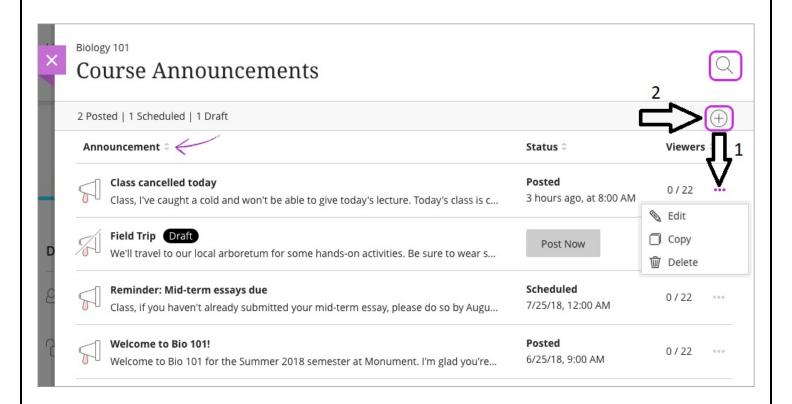

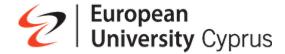

## **Create course groups**

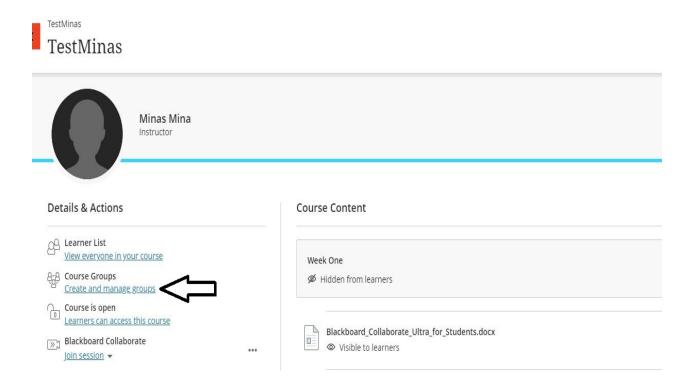

When you create course groups for the first time or want to add a new group set, a partial list of your students appears on the New Group Set page. Select Show All to view the entire list see something like the capture below.

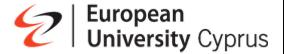

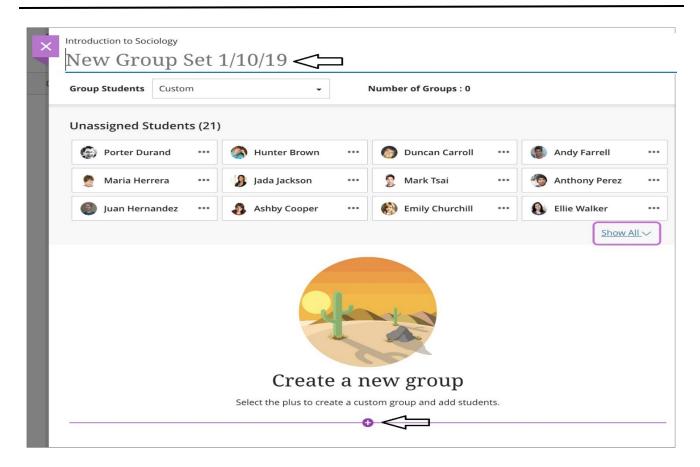

You can create up to 99 groups in a group set. Add Students to a Group select the students from the list and assigning him a specific group.

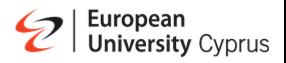

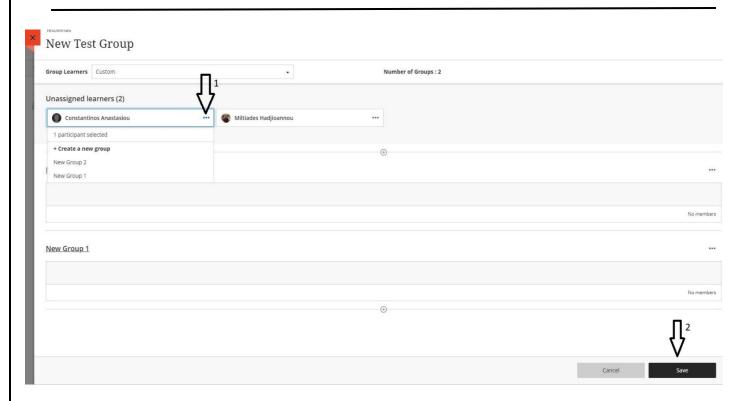

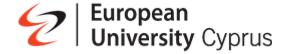

## Manage individual groups

After you create a group or a group set, you can add or delete individual groups and manage student membership. You can also edit group names and send messages to your groups.

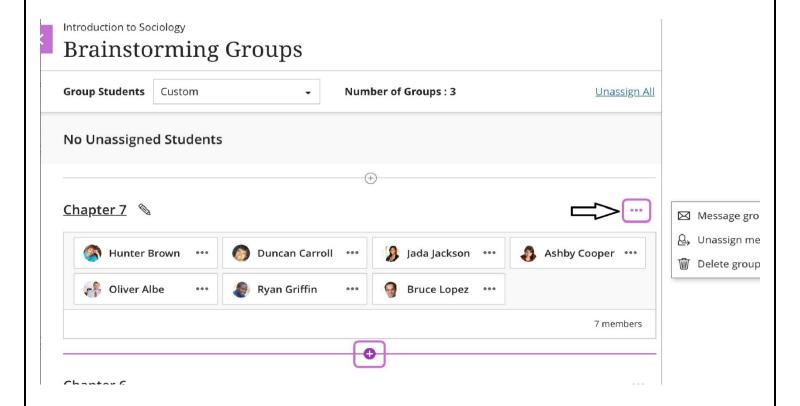

If you no longer need a group, access the group's menu and select Delete group. The students in that group are unassigned automatically and appear at the top of the page. You can manually assign these students to new groups.

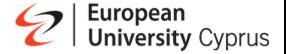

#### **Access Attendance**

When you access the attendance feature for the first time, you decide if you want to add attendance to your gradebook. On the Attendance page, select Add Attendance and the Settings panel opens.

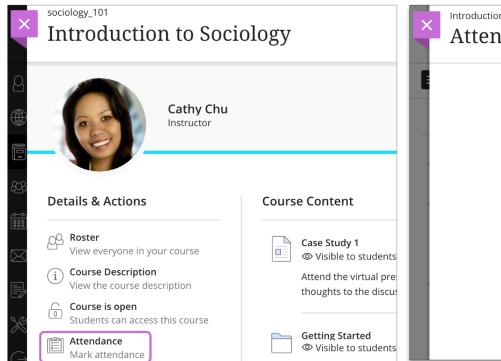

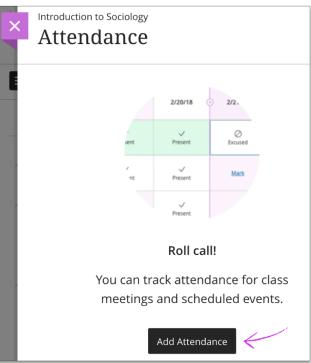

You can change the default settings for the grade display and for Late in the grade schema. You can't change the percentages for Present and Absent at this time. Save your settings or close the panel if you don't want to make changes. An attendance column appears in the gradebook.

In the Meeting view, you can mark each student's attendance. As you mark students' attendance, their attendance grades are posted automatically. If you change students' attendance or clear marks, students see the changes immediately.

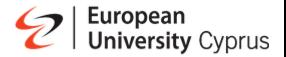

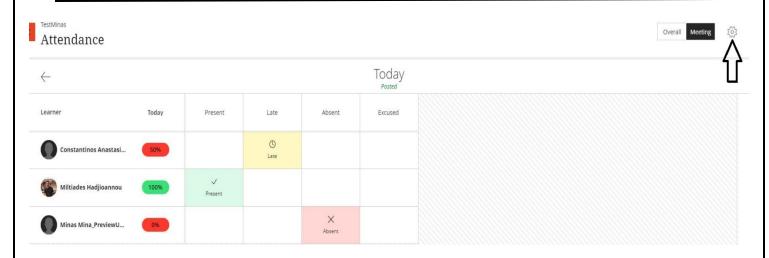

The Meeting view scores are always percentages regardless of the schema you chose in the Settings panel

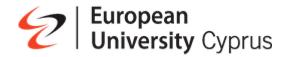

### **Virtual Classroom**

## Find your course

- o On the left side menu click on "Courses"
- o Click on your course

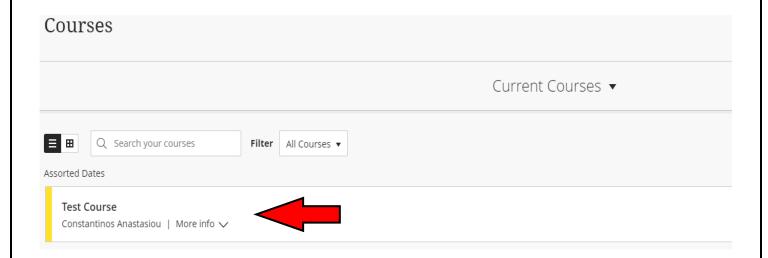

# You will be greeted with the following webpage

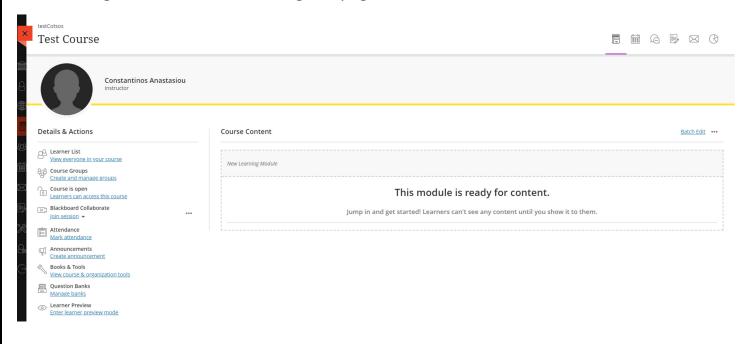

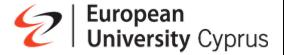

## Creating a new session

- o Go to your course in Blackboard
- On the left side menu click on the 3 dots that appear on the right of "Blackboard Collaborate"

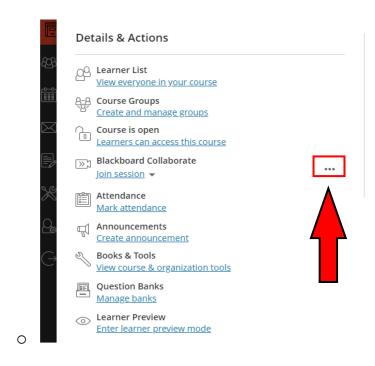

Click on "Manage all sessions"

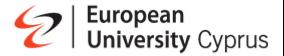

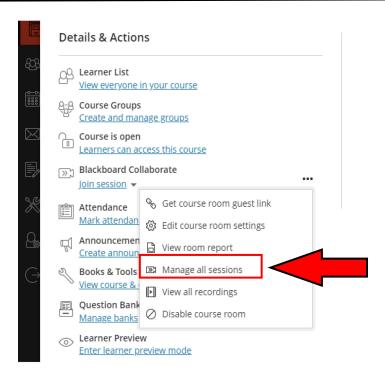

You will be greeted with the following webpage

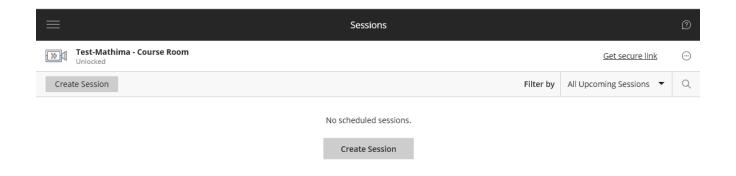

To create a new session, click on the "Create Session" button

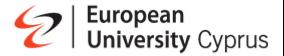

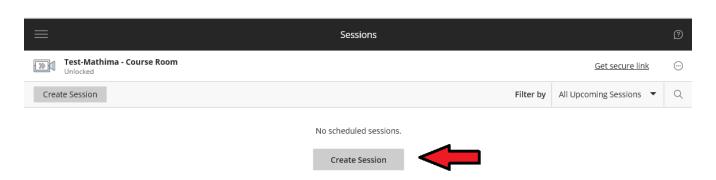

 A side panel will open on the right hand side of the screen on which you can define the properties of the new session

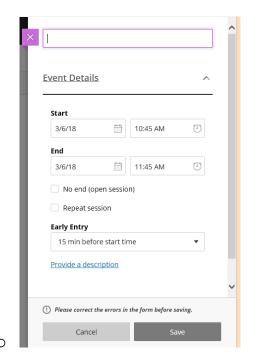

- After you set up the necessary settings of the session, like the name, start time, and end time, click on the "Save" button to create the teleconference room.
- The new session will be available for everyone in the "Blackboard Collaborate Join Session" menu.

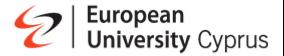

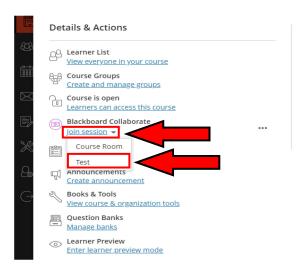

By clicking on the 3 dots that appear on the right of the newly created session, you can view and edit the settings for that session.

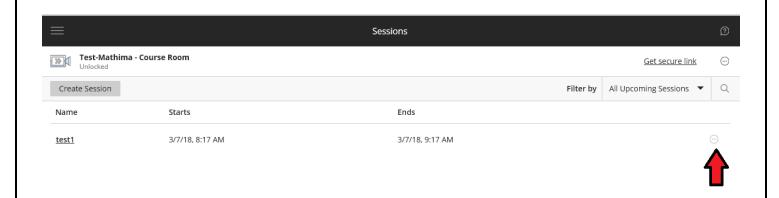

You can also copy the link of the session and share it with external guests by clicking on the "copy guest link"

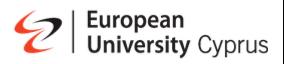

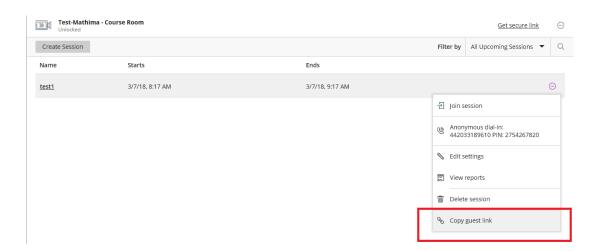

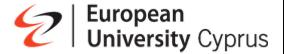

## **Joining a Session**

- o Go to your course in Blackboard
- o On the left side menu click on the "Join Session" under "Blackboard Collaborate"
- o On the menu that appears click on the session you want to Join

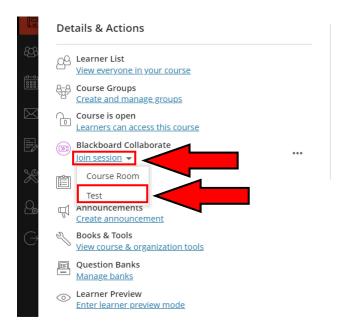

A new window will open up which will show the loading screen

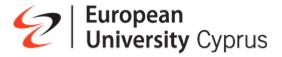

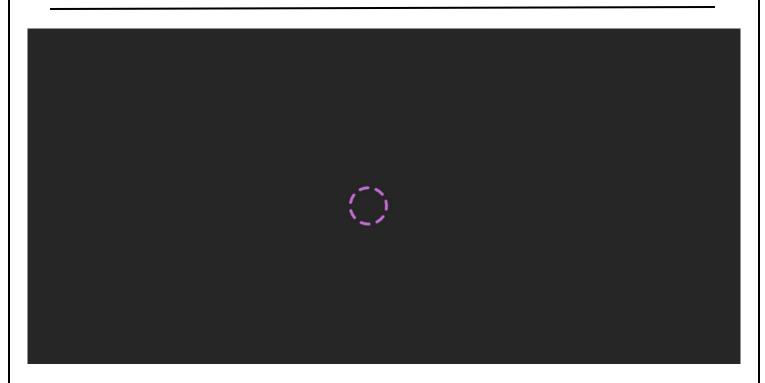

After a few seconds, you will be greeted with a session welcome message from where you can choose to start a tutorial by clicking the corresponding button or you can bypass it by choosing the "Later" button.

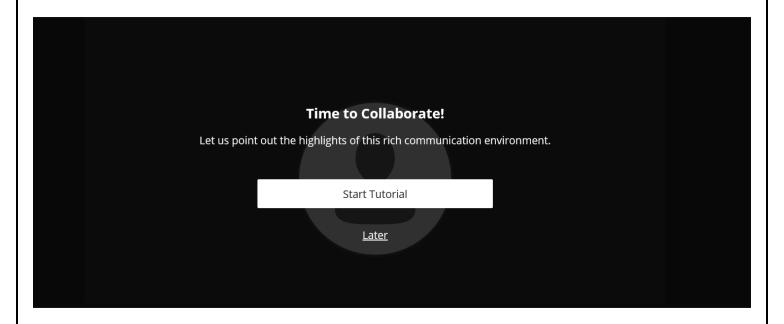

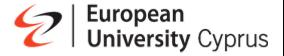

## **Navigating through Blackboard Collaborate Ultra's Interface**

After joining the session, you will be greeted with the following interface

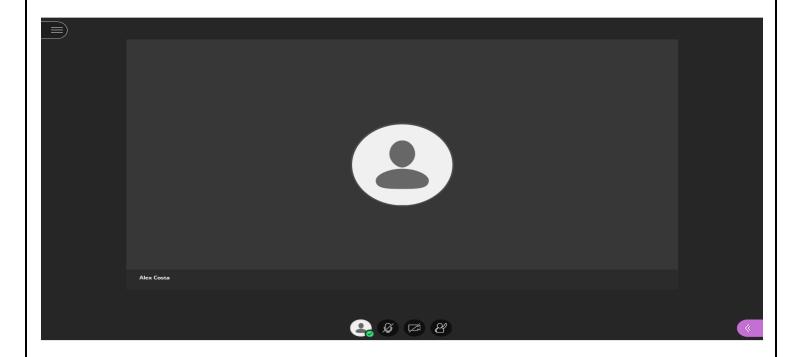

By clicking the button on the top-left corner of the screen, a pop-up window will open from where you can start the recording of the session by clicking on "Start Recording" option or leave the session by clicking on "Leave Session" option. Return back to the session clicking on "X" option.

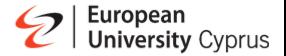

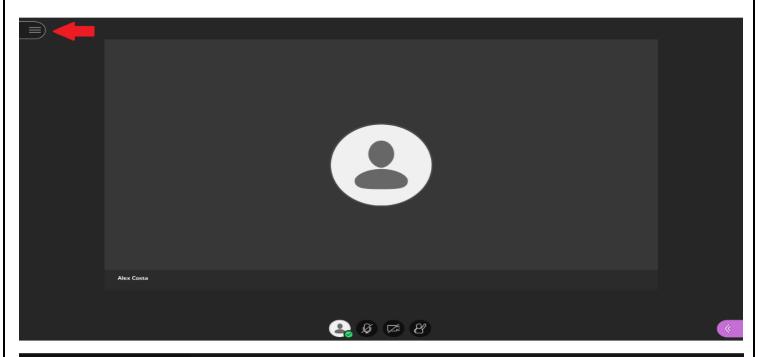

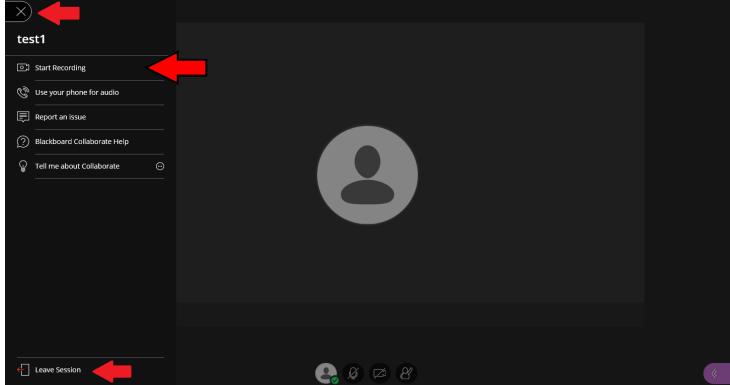

You can stop the recording by following the same button sequence.

On the bottom-right corner of the screen, you can see a purple button.

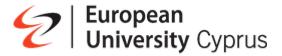

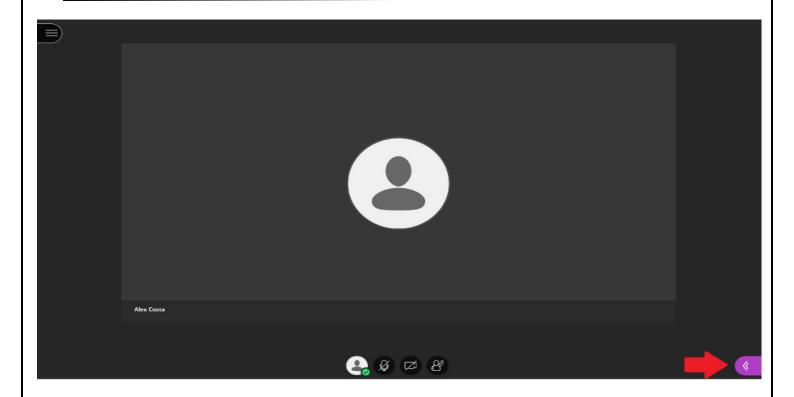

When clicking on the button the following menu will show up from where you can find people to chat, either publicly using the button (1) option or privately using the second button.

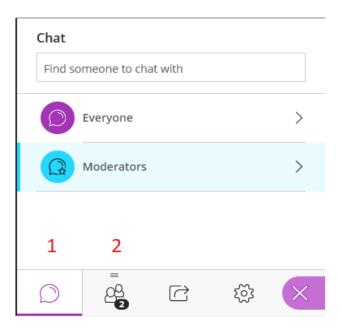

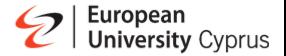

Moreover, on the second (2) button, you can alter the role of a participant / student and give that user a more active role on the session room.

This is achieved by clicking on the three dots on the right of the student's name

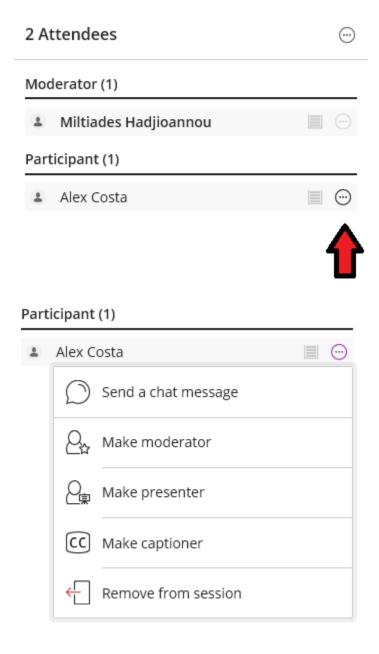

You can also send a private message to that participant or even remove him from the session. By clicking on the third (3) button you can share content with the participants.

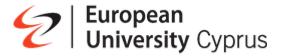

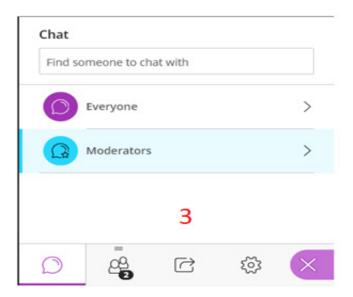

By clicking the "Share Blank Whiteboard" option you can share a blank whiteboard with the students on where you can write or draw anything you like in order to aid the delivery of your course.

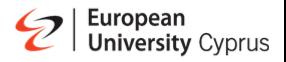

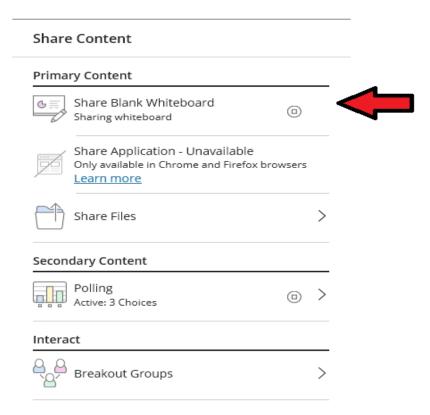

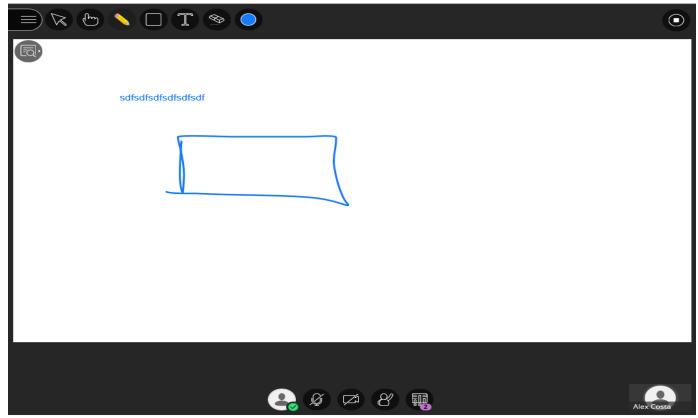

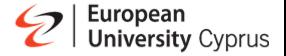

By clicking the "Share Files" option you can "drag & drop", or select files that you want to share with the participants on the teleconference window.

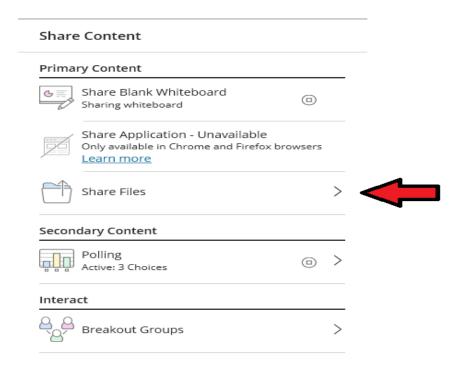

By clicking on the file you want to share and then on the "Share Now" button, you can share the selected file on the session's window.

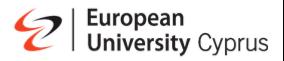

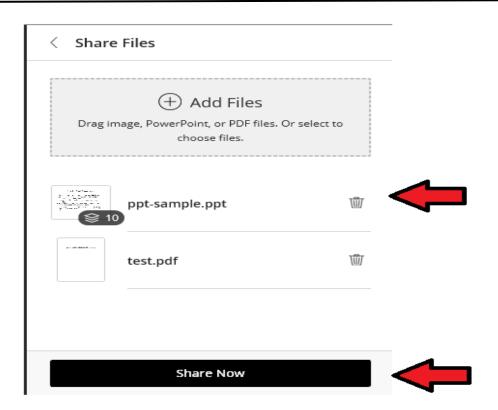

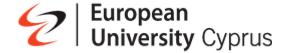

## **Setting up Collaborate in Course Groups**

Breakout Groups allows as session leader to split session participants into small groups for activities such as discussion, brainstorming, or problem solving.

Accessing the Collaborate Panel

To set up breakout rooms, you will need to open the Collaborate Panel. To open the Collaborate Panel, click on the purple button in the bottom right corner.

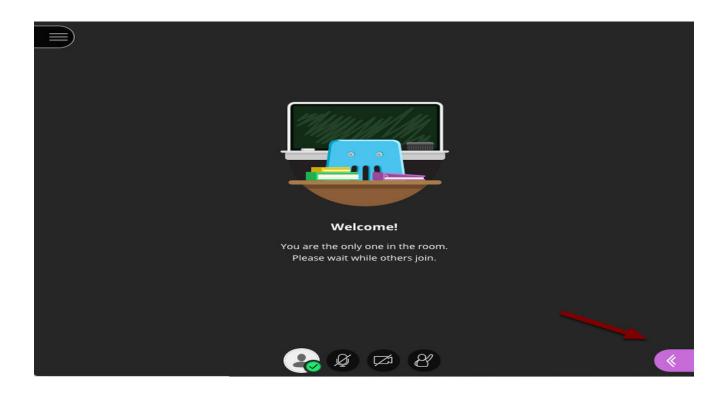

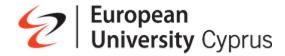

## **Setting up Breakout Groups**

In the Collaborate Panel, click on the Share Content tab

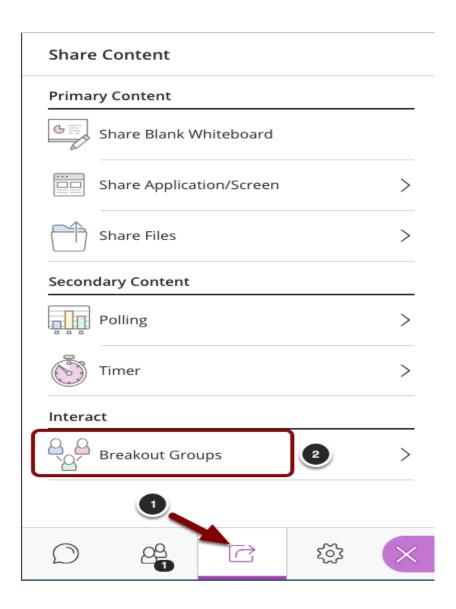

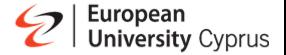

## **Select Breakout Groups from the menu**

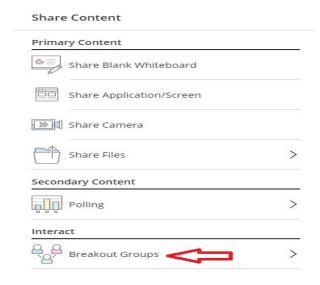

There are two methods of assigning participants to groups: Random assignment and manual assignment.

- Randomly Assigning Participants to Groups
- Manually Assigning Participants

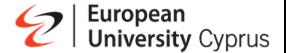

#### **Randomly Assigning Participants to Groups**

- 1. Assign Groups: Select the Randomly Assign option from the dropdown menu. To include moderators, check the option labeled Include moderators in group assignment.
- 2. Number of Groups: Use the dropdown menu to select the number of groups to create.
- 3. Allow participants to switch groups: Select this option to allow participants to change groups.
- 4. Shuffle Participants: Check this option to change the random group assignment.
- 5. Group assignments will appear here. To rename a group, click on the group name. To reassign participants, drag the participant you wish to reassign between groups.
- 6. To start Breakout Groups, click the Start button.

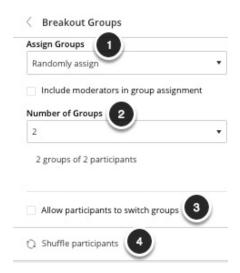

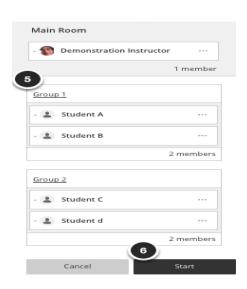

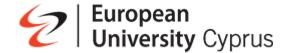

#### **Manually Assigning Participants**

- 1. Assign Groups: Select the Custom Assignment button.
- 2. Allow participants to switch groups: Select this option to permit students to change their enrolled group.
- 3. Main Room: Participants in the main room will be listed here. Click Show All to view all participants.
- 4. Groups: Drag participants from the main room to the desired group. Click on the group name to rename the group.
- 5. Add group: Click the + sign to add additional groups.
- 6. Delete group: Click on the trash can icon to delete the group.
- 7. When finished, click the Start button to start the breakout rooms.

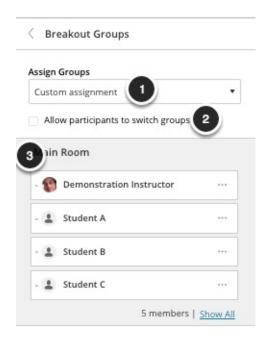

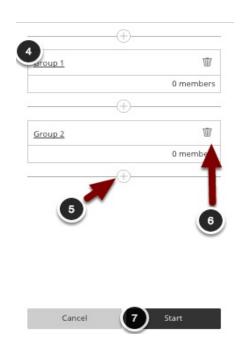

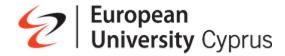

## **Polling**

Accessing the Collaborate Panel. To distribute a poll, you will need to open the Collaborate Panel. To open the Collaborate Panel, click on the purple button in the bottom right corner.

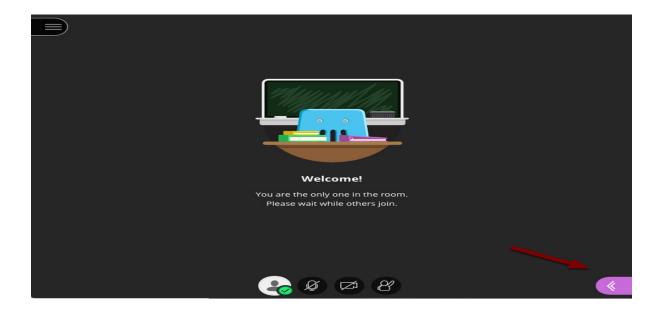

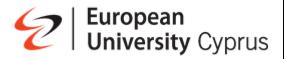

## **Setting up a Poll**

- 1. In the Collaborate Panel, click on the Share Content tab.
- 2. Select Polling from the menu

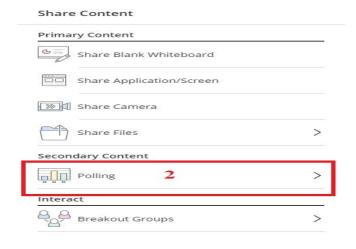

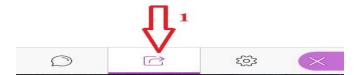

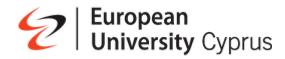

# Choosing a Poll Type

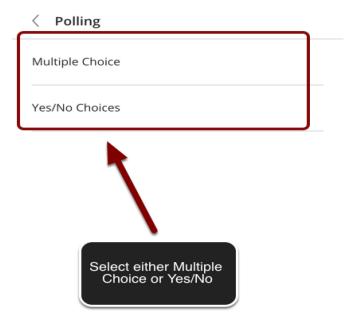

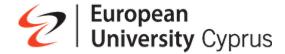

## **Multiple Choice Polls**

- 1. Ask a question: Type the question you wish to ask to participants in this space.
- 2. Answer choices: Type in your answer choices in the spaces provided
- 3. Add choice: Click on Add Choice to add additional choices (up to a total of five choices). You can click the trash can icon next to an answer choice to delete it.
- 4. Click the Start button to start the poll.

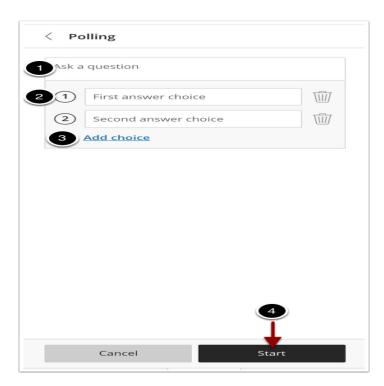

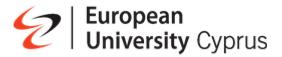

## Yes/No Polls

- 1. Ask a Question: Enter the question you wish to ask in the space provided.
- 2. Click the Start button to start your poll.

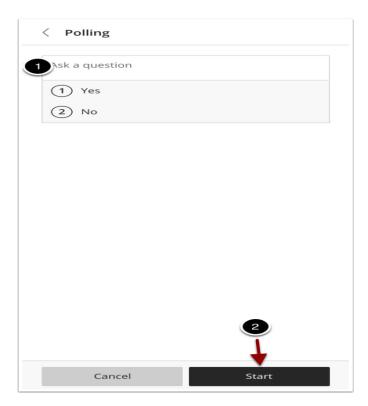

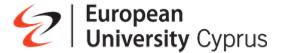

## Distributing a Poll to Users

The poll will appear on screen similar to the poll shown in the image above.

- 1. Response counts will appear here for each option.
- 2. To prevent participants from changing their answers, click the Lock Poll button.

To end the poll, click the End Polling button in the upper

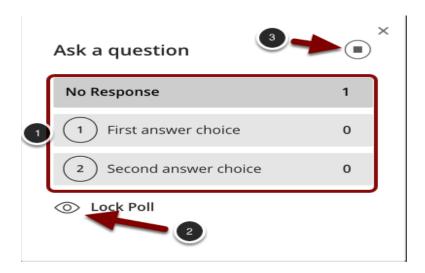

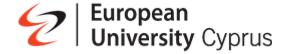

#### Set up your camera and microphone

By clicking on the fourth (4) button you can set the various settings regarding your session window. The most important one is the "Set up your camera and microphone" option where you give the necessary permission to Blackboard Collaborate to access your microphone and camera devices.

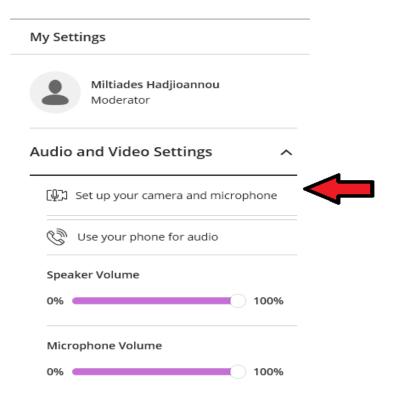

After clicking on that button, two small pop-up windows will open asking you to give permissions to Blackboard Collaborate to access your input (microphone & camera) devices.

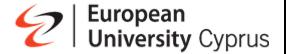

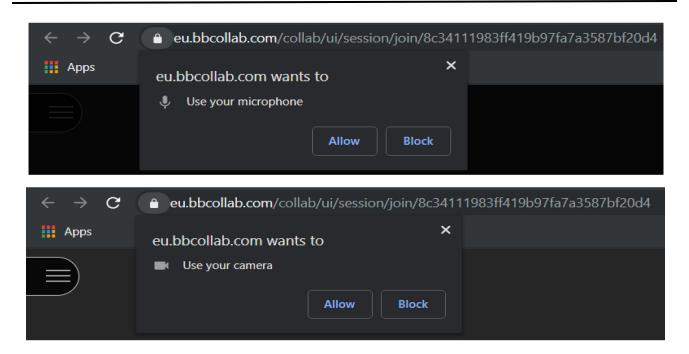

Click on the "Allow" option.

You will then be asked to choose your preferred input devices, in case you happen to have multiple microphone or camera devices, and also validate the quality of your devices.

The first check is for the microphone while the second one is for the camera.

If your devices are working properly, click on the "Yes – It's Working" button and you will be taken back to the session's main window.

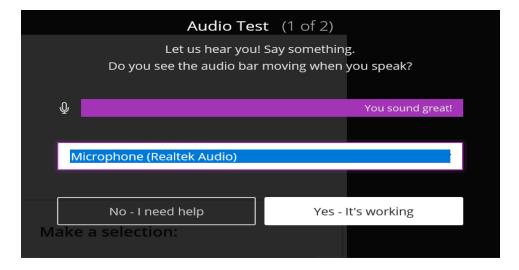

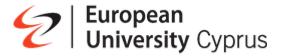

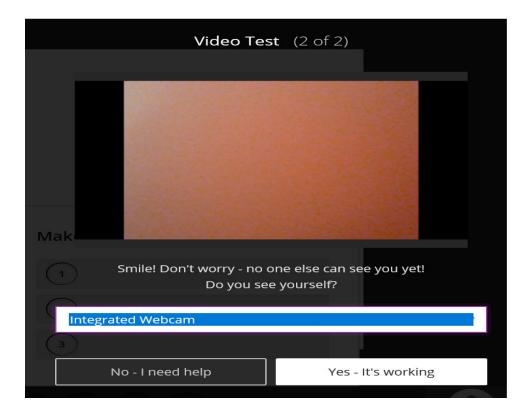

At the bottom of the session's main window, you can see four main buttons.

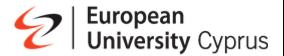

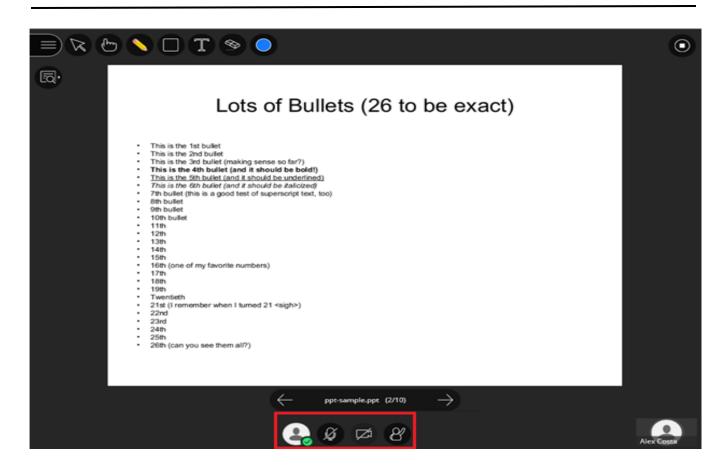

By clicking on the first button, the following pop-up menu will come up from where you can change your status to "away" if you happen to have to leave momentarily from your PC or you can choose to leave the session by clicking the corresponding button.

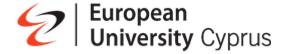

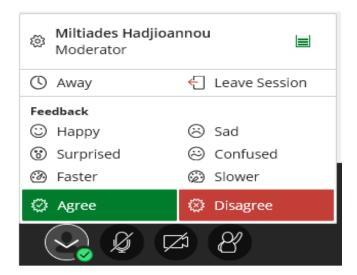

You can even use the feedback buttons to give the presenter your immediate feedback on the presentation.

The next two buttons, are used for activating and deactivating your microphone

and camera accordingly, while the third one, is used in case a participant wants to raise his hand to tell something to the instructor.

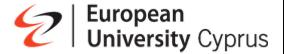

## **Viewing Recordings**

- o Go to your course in Blackboard
- On the left side menu click on the 3 dots that appear on the right of "Blackboard Collaborate"

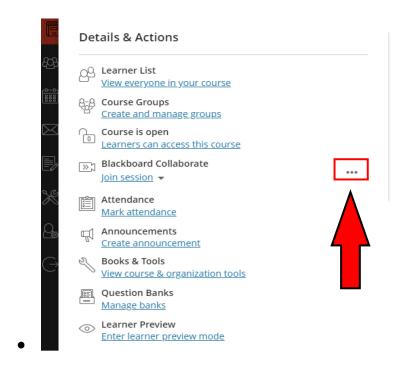

o From drop down menu Click on "View all Recordings"

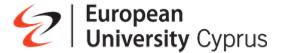

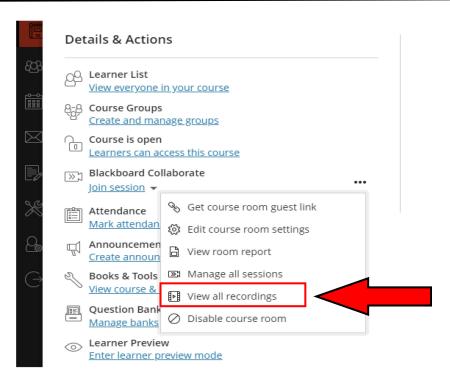

You will be greeted with the following webpage

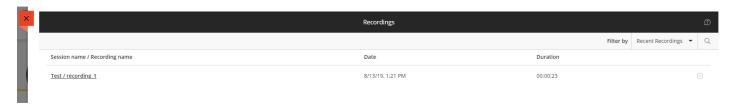

You can filter the recordings according to a date by clicking on the "Recordings In A Range" as seen in the picture down below.

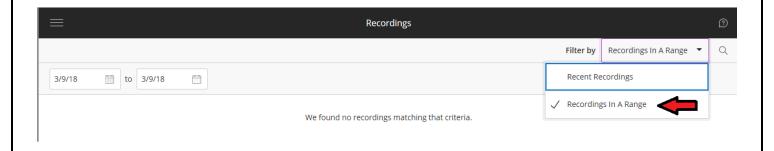

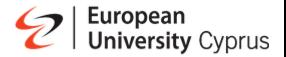

To view a recorded session, just click on the name of a recording and then click on the "Watch Now" link as shown in the picture down below.

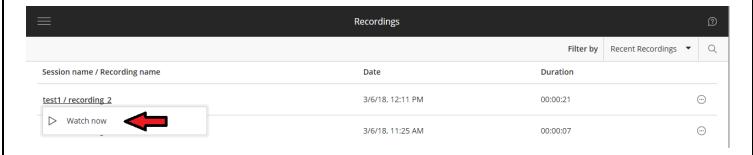

The video will open in a new browser window.

In case you want to add the link of a recorded session to a folder within your course, just click on the symbol, which is to the right of session's name, and then click on "Copy link".

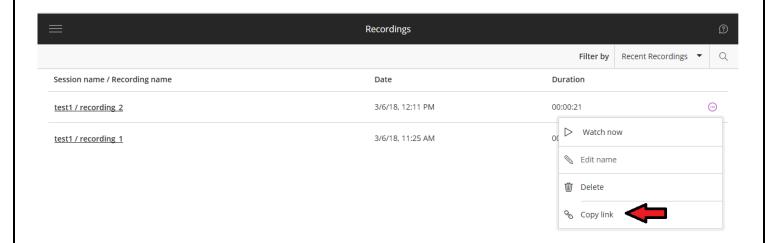

Then go to your course and in "Course Content" select the folder you want to add the link to and click on the "Create" option.

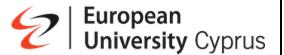

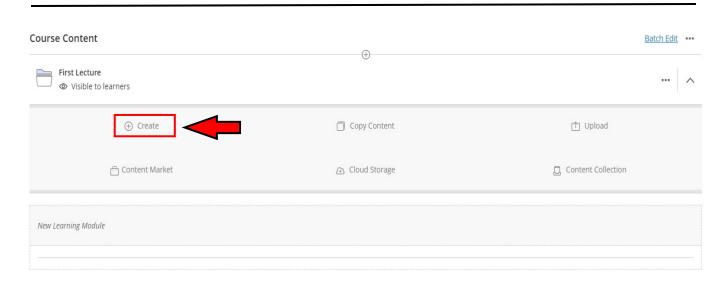

On the menu that appeared on the right hand side of the screen clink on the "Link" option

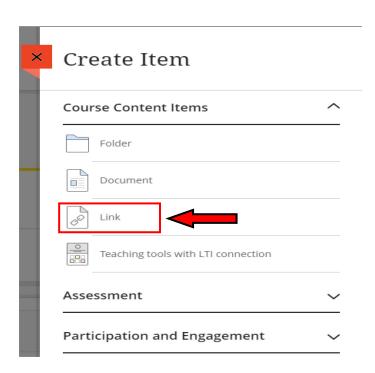

Give a name to the link in the "New Link .../.../" field, paste the link of the recording in the "Link URL" field and then click on the "Save" button which is at the bottom-right corner of the page.

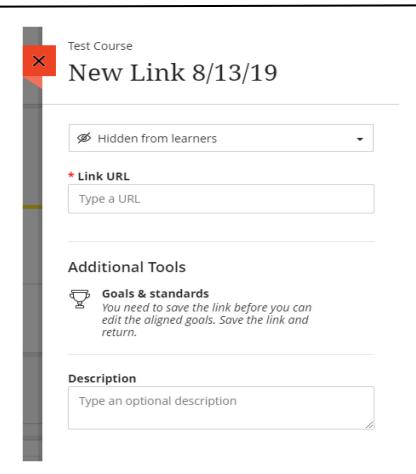

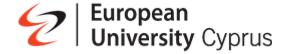

#### **Create an assignment**

On the Course Content page, select the plus sign wherever you want to add an assignment. In the menu, select Create to open the Create Item panel and select Assignment. The New Assignment page opens.

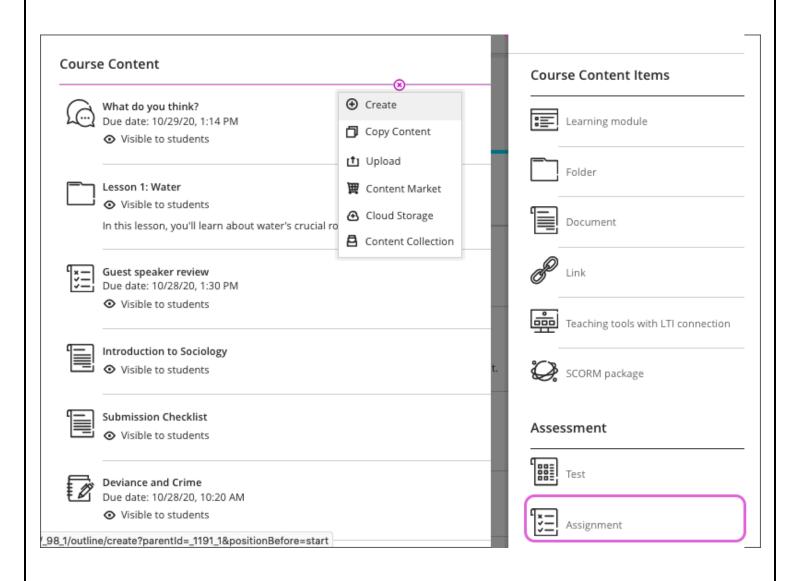

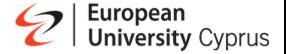

#### **New Assignment page (settings)**

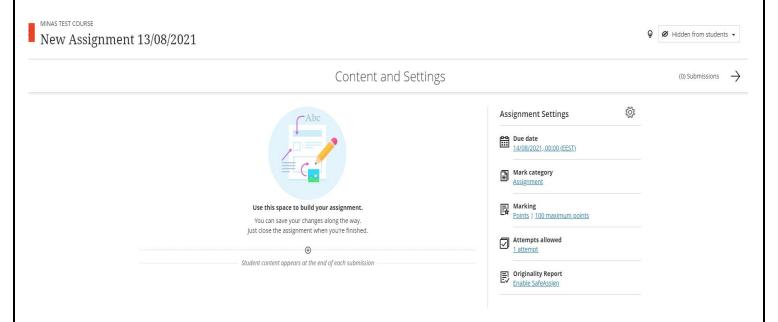

Provide a descriptive title so students can easily find the assignment among your course content. On the Course Content page, the title appears as the link students select to view the materials.

Provide a due date. Due dates appear on the calendar and in the activity stream. Late submissions appear with a late label in the course gradebook.

Show or hide the assignment. Students can't see an assignment until you choose to show it.

Set also the number of attempts that students allowed to submit.

On the Course Content page, the assignment title appears as a link to students.

When you create an assignment, a gradebook item is created automatically.

After you post assignment grades, students can view their scores on their grades pages or in the activity stream. They can also access an assignment, their submissions, your feedback, and their grades from the assignment link on the Course Content page.

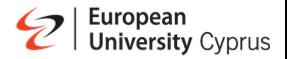

#### **Creating a Turnitin assignment**

To create a Turnitin assignment in Blackboard, go into your course and click on the purple plus sign, and select Content Market.

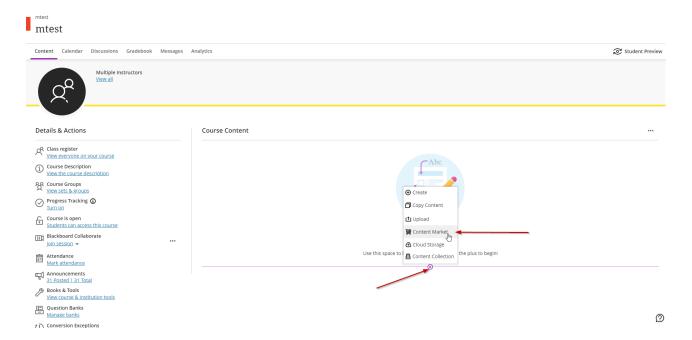

# Select the "Turnitin GGE" option

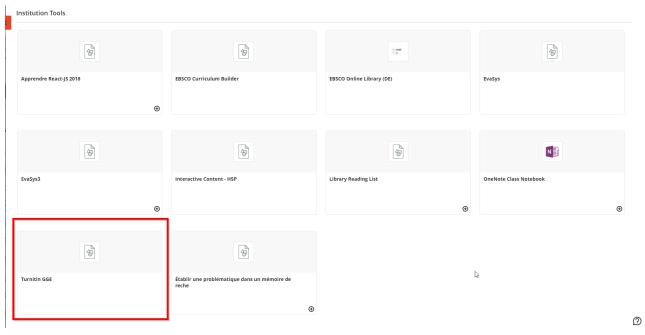

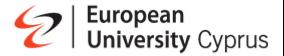

To complete the assignment setup. Fill out the Turnitin assignment settings.

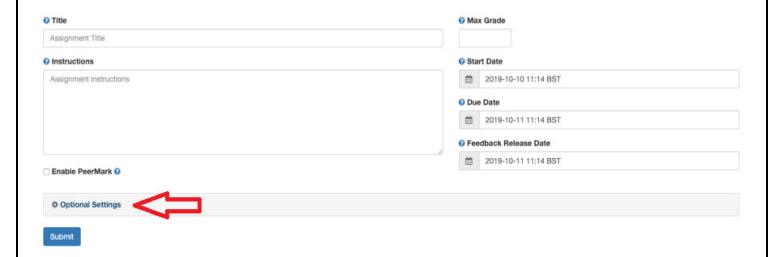

# **Assignment Title**

Enter the assignment title that your students will see

#### Max grade

Set a point value for the assignment to allow a grade to be set by rubrics (if used) and be sent to the grade book. For example, if you set the max grade as 100, this is the highest grade your student can receive.

#### Start date

The start date is the date and time students can begin submitting to the assignment.

#### **Due date**

The due date is the date and time students' papers are due for the assignment.

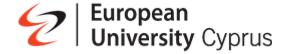

#### Feedback release date

The feedback release date is the date and time students can begin viewing the comments and grades you have left on their papers. Feedback can only be released after the due date.

To complete the assignment setup, click on Optional Settings (Very Important)

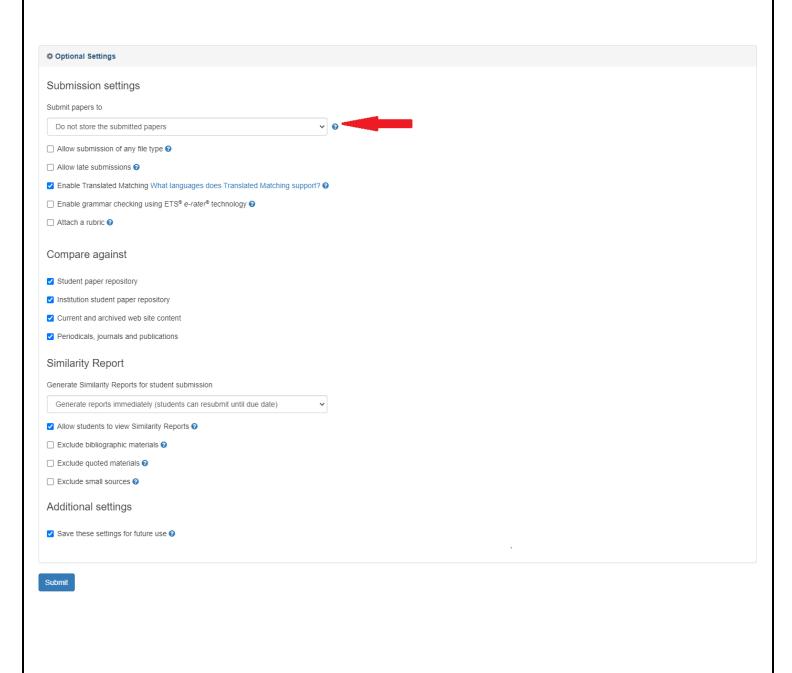

#### **Submission settings**

Standard paper repository

Student papers will be checked against other institutions' student submissions.

Institution paper repository

Student papers will only be checked against other student papers within your institution. With this setting enabled, if a student from your institution submits a paper matching a paper of a student from another institution, Turnitin will not identify this match.

• Do not store the submitted papers (MAKE SURE TO SELECT THIS ONE)

A similarity report will still be generated for paper submissions, but your students' papers will not be stored in the Turnitin standard paper repository or the institution's paper repository for future comparison.

# Compare against

These search options allow you to select the repositories that students' submissions will be checked against when processing Similarity Reports for papers. The similarity score may decrease if a repository option is deselected.

# Similarity Report

### Report generation and resubmissions

• Generate reports immediately (resubmissions are not allowed)

Originality Reports for all submissions will be generated immediately. Students cannot resubmit papers. If, for any reason, a resubmission is required when this setting is selected, you must manually delete a student's submission from the assignment inbox to allow the student to submit again.

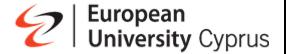

• Generate reports immediately (resubmissions are allowed until due date). After 3 resubmissions reports generate after 24 hours.

This option is typically used when students are self-reviewing and revising their submissions and able to view the Similarity Report. Similarity Reports will be generated immediately for each student's initial submission to this assignment.

- Students may resubmit as often as they wish until the assignment's due date.
- Similarity Reports for a second or subsequent submission will generate after 24 hours of submission.
- o As all previous submissions are removed upon resubmission, only the latest submission is available to both you and the student.
- o Similarity Reports will regenerate within an hour of the due date and time to allow student submissions to compare against one another within the assignment.
- This report regeneration may cause a change in a paper's similarity score. No resubmissions are allowed after the due date and time of the assignment.
- Generate reports on due date (resubmissions are allowed until due date)

Originality Reports will not be generated for any submission until the due date and time of the assignment is reached. Students may resubmit as many times as needed until the due date and time, but will not receive reports during this period. No resubmissions are allowed after the due date and time of the assignment.

# Allow students to view Similarity Reports

Select the checkbox to allow your students to view their Similarity Reports for submissions to this assignment. This option gives you more flexibility and control when creating assignments.

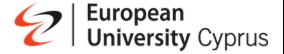

# Exclude bibliographic materials

Select the checkbox to exclude text appearing in the bibliography, works cited, or references sections of student papers from being checked for matches when generating Originality Reports. You can overwrite this setting in individual Similarity Reports.

#### Exclude quoted materials

Select the checkbox to exclude quotations from being checked for matches when generating Similarity Reports. You can overwrite this setting in individual Similarity Reports.

#### **Exclude small sources**

Select the checkbox to exclude matches that are not of sufficient length (determined by you) from being considered when generating Similarity Reports. A box will appear, where you can exclude matches by word count or by percentage.

# Don't Forget to Submit!

Scroll to the bottom of the settings page and click the **Submit** button to save your settings.

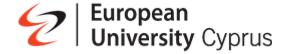

### **Grade Assignments**

- a. Go to your course in Blackboard
- b. On the right top menu click on "Gradebook"

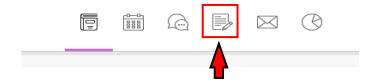

You will be greeted with the following webpage

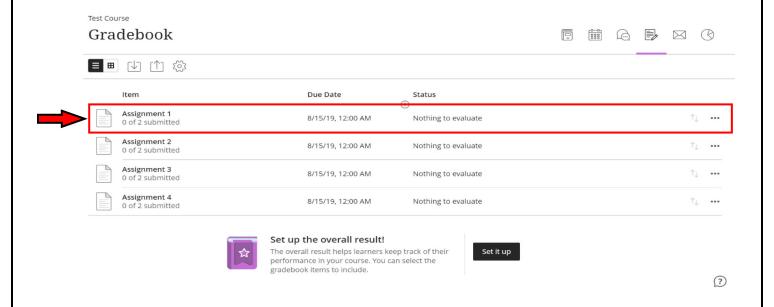

Click on the assignment you want to grade. You will be greeted with the following webpage

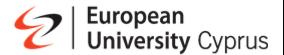

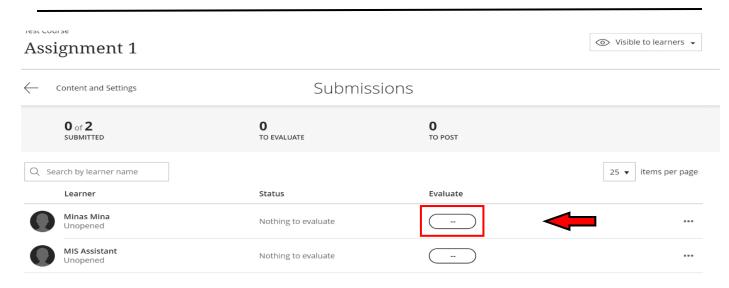

In this webpage you can evaluate each student for the specific Assignment by clicking on the oval option under "Evaluate".

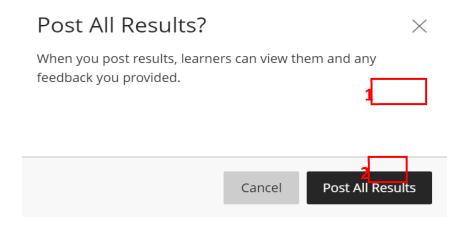

When you're ready to release grades to students, click on "Post all results" (button number 1). All grades you have assigned for this assignment are posted for students to see. If you want to post one at a time, click on "Post" (button number 2). On the pop up window click on "Post All Results" or "Post Result".

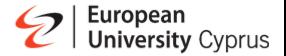

# Post All Results?

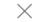

When you post results, learners can view them and any feedback you provided.

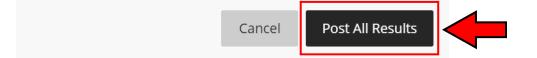

Posted grades appear with a "Posted" message in the column.

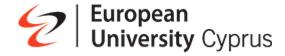

#### **Add Grade Item**

- a. Go to your course in Blackboard
- b. On the right top menu click on "Gradebook"

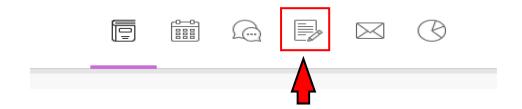

You will be greeted with the following webpage

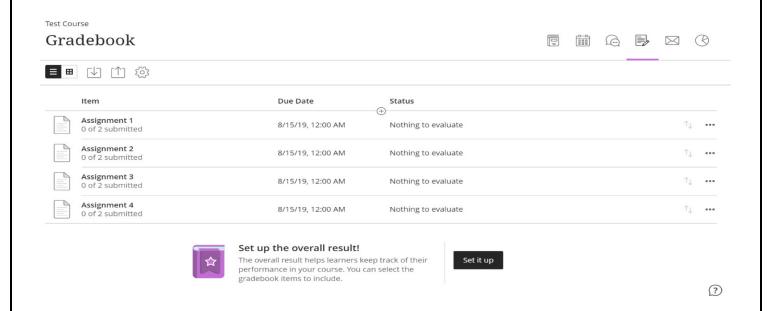

All posted Assignments for the course are included by default in Gradebook list. However, if you want to add an item in Gradebook like an exam or attendance grades you can do it by clicking on the plus sign wherever you want to add something.

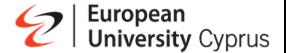

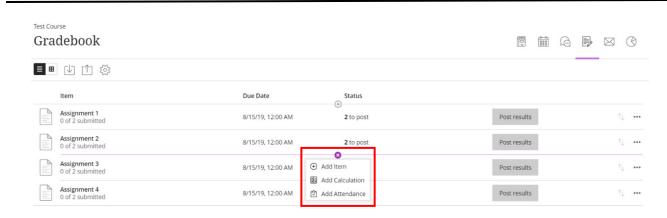

If you want you can add an overall result by clicking on "Set it up" on the note appear at the bottom of gradebook. Overall result is the overall grade that a student achieved for the class and it calculated automatically by the system based on student grades.

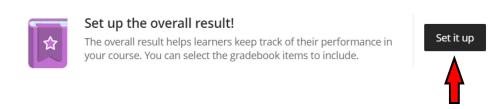

When you click on "Set it up" to set up an overall result you will be greeted with the following webpage to set the overall result by changing the relative weights for gradebook items or categories. When you set the weights click on "Save" and then return to Gradebook.

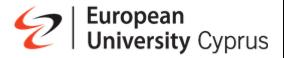

Cancel

Test Course Overall Result Items in the Gradebook Overall Result Settings Overall result percentage The overall result helps learner keep track of their performance in your Assignment 1
Exercise 5% 0 course. The overall result is calculated using relative weights for gradebook Assignment 2 Exercise 5% 0 Select how the overall result is calculated: Gradebook item weights Midterm Exam 30% 0 Assignment 3
Exercise 5% 0 Assignment 4
Exercise 0 Final Exam Exam Total: 100%

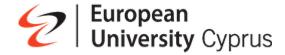

#### **Announcement of Final Exam Grade**

If you like to announce the final exam grade without make exam paper visible to students you Must create a new column in grade book. You can do it by clicking on the plus sign and select "Add item"

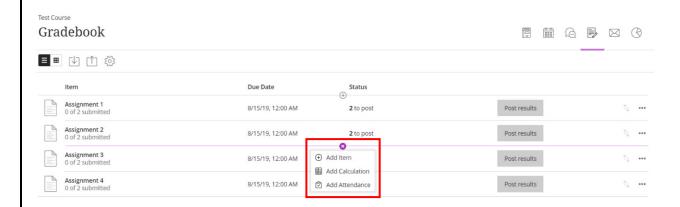

Give a name of the new column, set the maximum points, click save. Enter to the new column and write the final grade (numerical) for each student.